# *How To: Run the ENCODE histone ChIP-seq analysis pipeline on DNAnexus*

**Overview:** In this exercise, we will run the ENCODE Uniform Processing ChIP-seq Pipeline on a small test dataset containing reads from only chromosome 19 from a mouse histone H3K9ac ChIP-seq experiment. The biosample was embryonic day 13.5 neural tube.

The ENCODE Portal page for the experiment is here: (https://www.encodeproject.org/experiments/ENCSR087PLZ/)

The pipeline was specified by the ENCODE Analysis Working Group and implemented at the ENCODE Data Coordinating Center (DCC). Today we will run the pipeline on the DNAnexus cloud platform.

The ENCODE pipeline code is open-source and lives on github at: https://github.com/ENCODE-DCC/chip-seq-pipeline

**Summary of Steps:** Here is a high-level summary of what you will learn to do in this exercise.

- Find the ENCODE Uniform Processing Pipeline project on DNAnexus.
- Copy the pipeline software and files from that project to a new project in your account.
- **Complete** the specification of inputs to the workflow.
- **Run** the pipeline workflow on the cloud.
- Monitor the run's progress.
- **Visualize** the output.

### Skip ahead to step 9 if you have already copied the ChIP-seq pipeline files from the ENCODE *Universal Pipelines project.*

### **Step-by-step:**

- 1) You will need to create an account on the DNAnexus website www.dnanexus.com. Log in to your DNAnexus account.
- 2) Once logged into your DNAnexus account, create a new project. Select "All Projects" and then click "New Project".

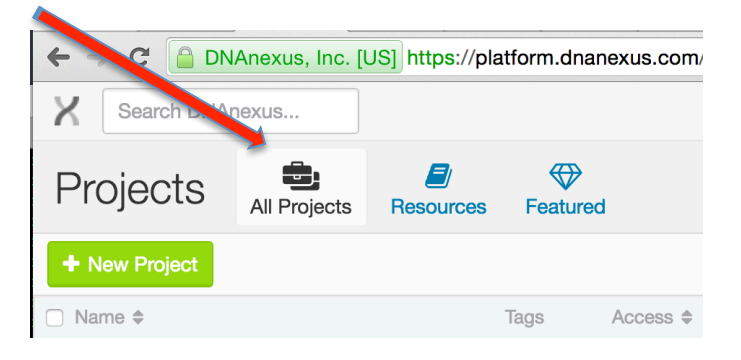

3) Give your project a new name and click "Create".

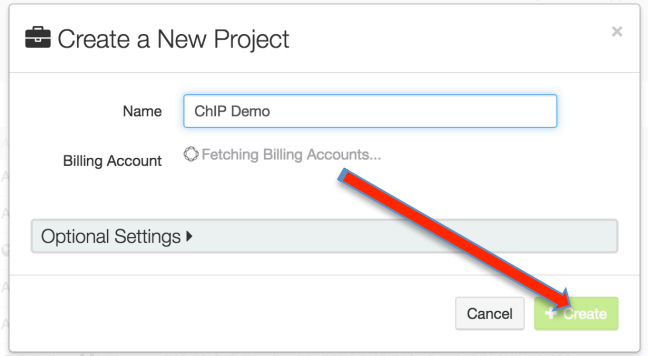

4) Select "Add Data" ...

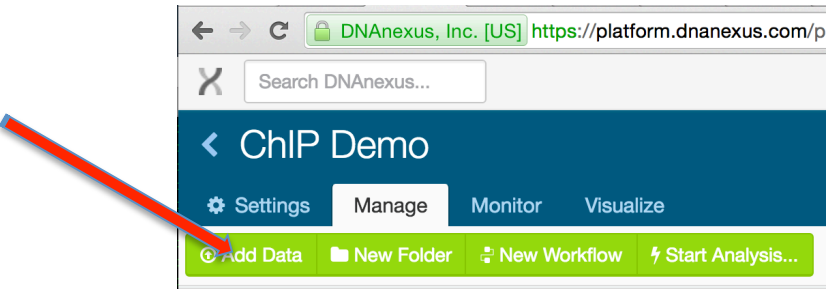

5) … select "From another project".

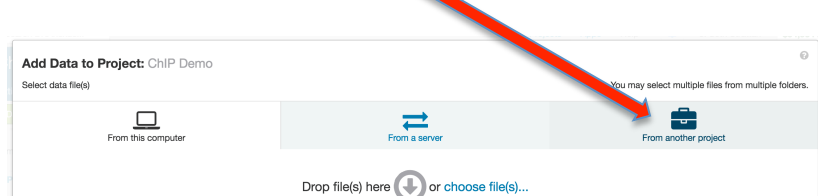

6) Type "ENCODE" in the search box and select "ENCODE Uniform Processing Pipelines"

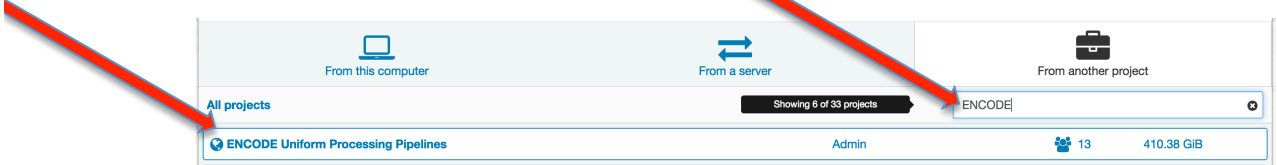

7) Click the box next to "ChIP-seq" and select "Add Data".

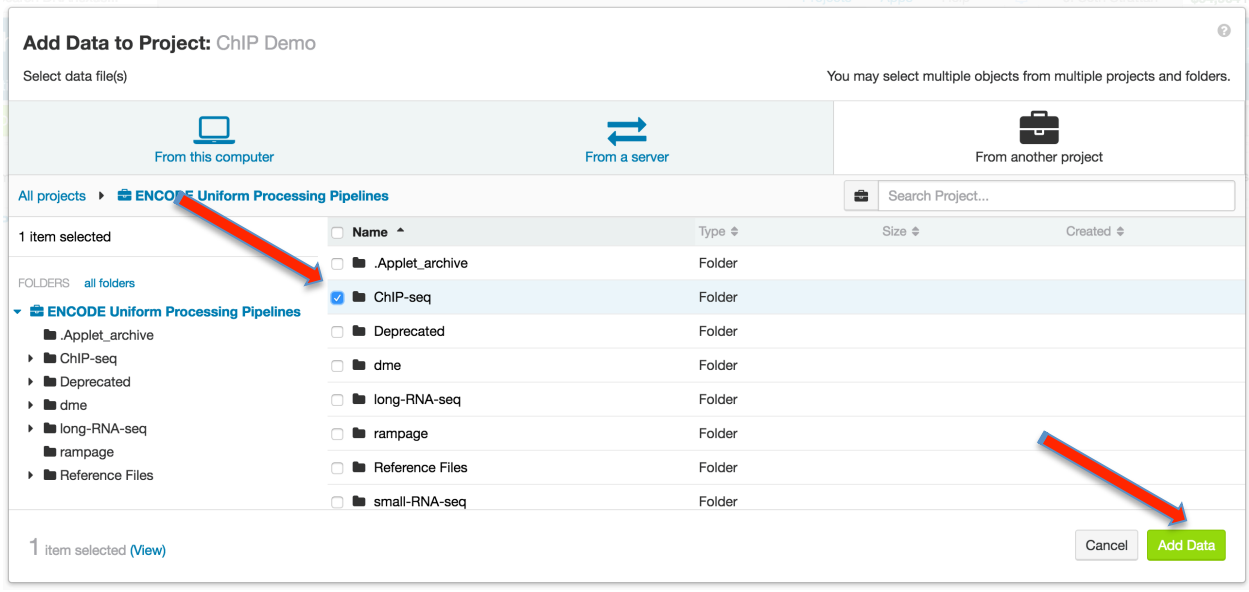

8) When finished, the following pop-up window should appear. Click "Close".

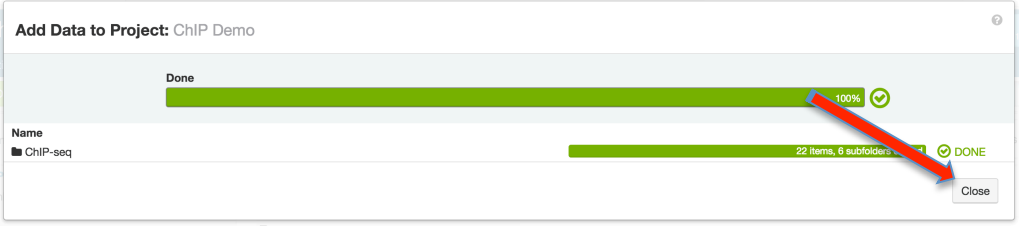

9) To open the ChIP-seq folder, click the "ChIP-seq" text. You should see the files copied to your project.

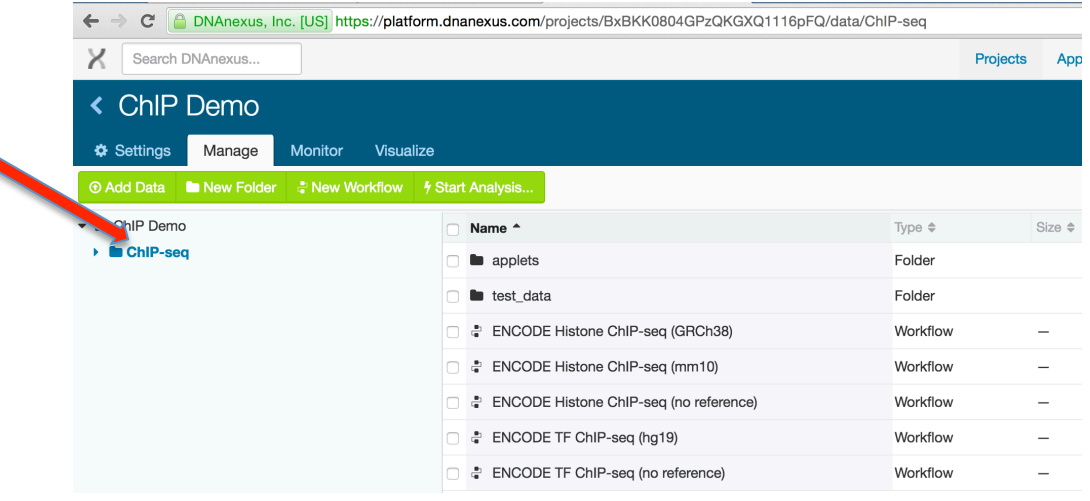

10) The example data in this exercise is from a mouse histone ChIP experiment, which we will map to the mouse mm10 assembly. Click on the "ENCODE Histone ChIP-seq (mm10)"

workflow to open it.

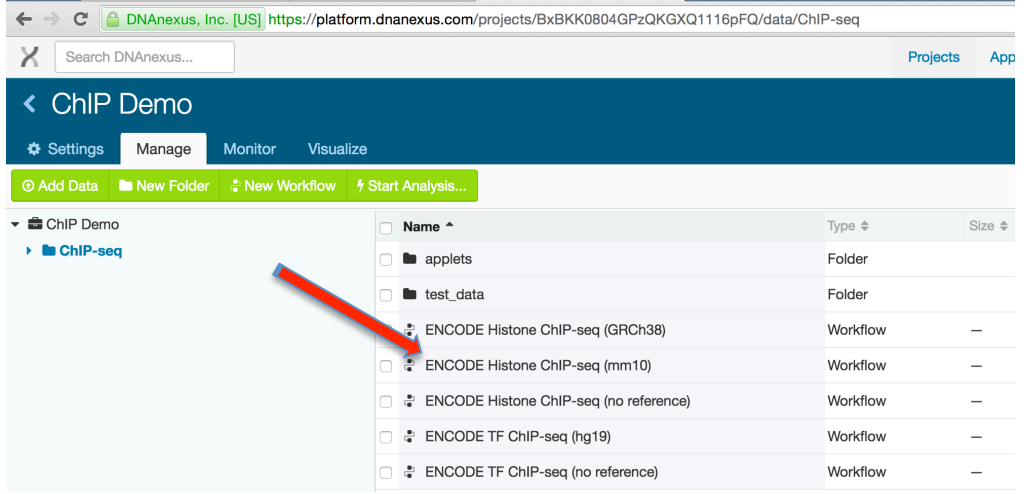

11) This window represents an "Analysis", which is an instantiation of the histone ChIP-seq workflow. Give the analysis a name, like "mouse H3K9ac"

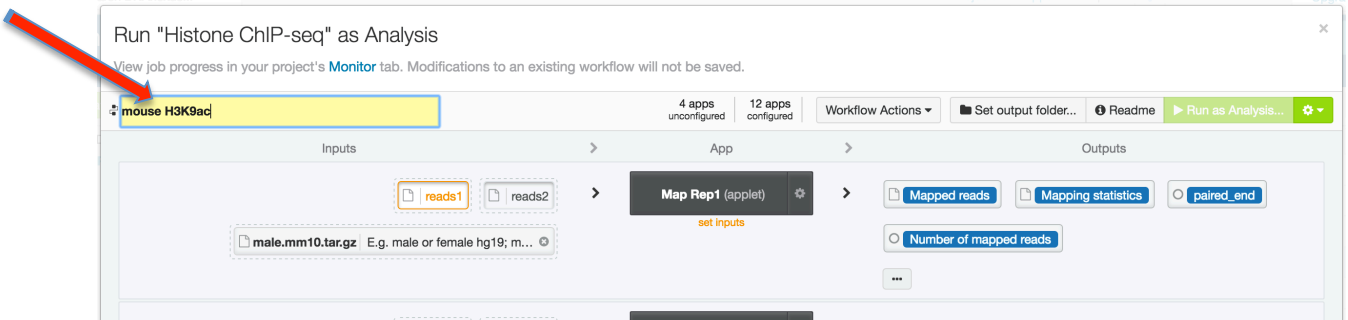

### 12) Click on "Set output folder ..."

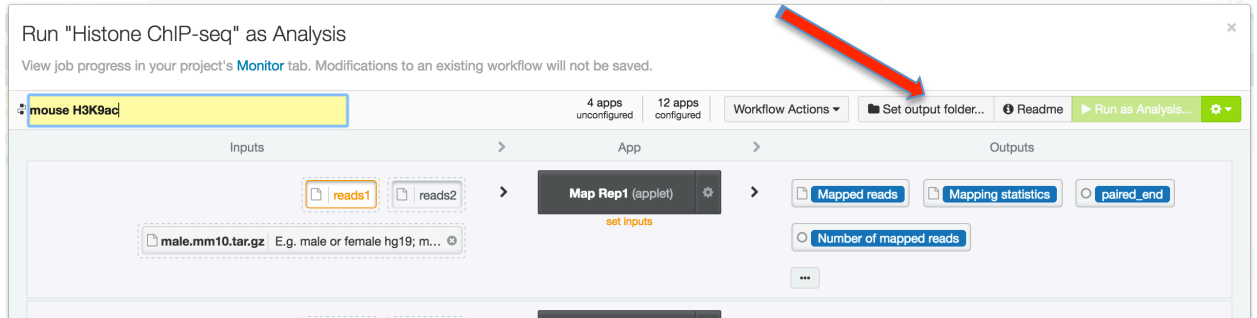

13) Click on the new folder button to create a new folder and name it something like "mouse H3K9ac results".

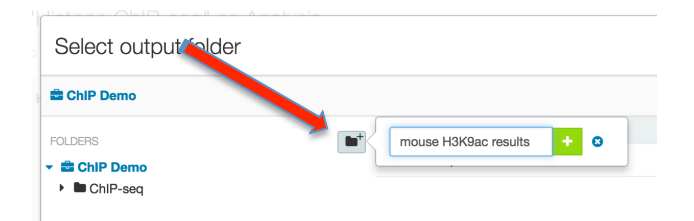

14) Now you should have named your analysis and specified an output folder for the results. Your workflow window should look like this:

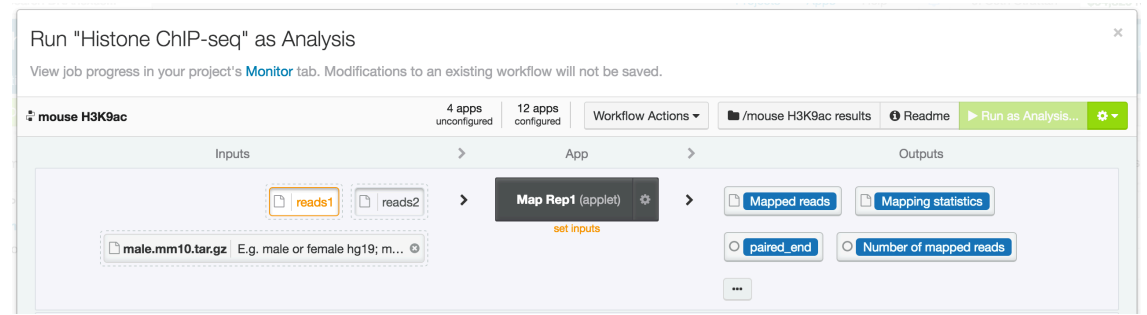

15) Select the "reads1" input box for the "Map Rep1" stage (the first step in the workflow). Note that the data in this example are from single-end sequencing, so all the "reads2" inputs will be left blank. In a paired-end experiment the second fastq of the paired reads for each replicate would go in "reads2".

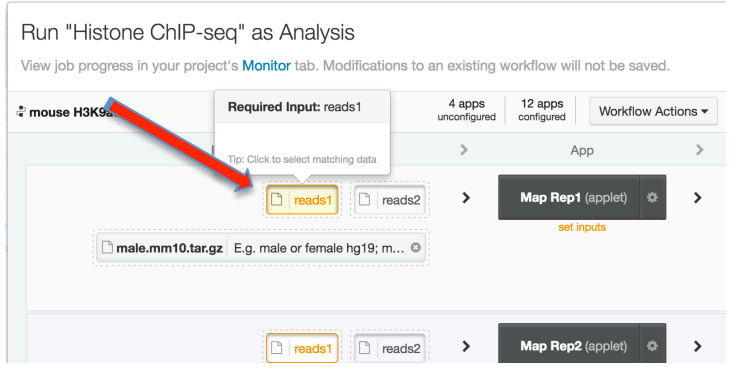

16) After clicking on "reads1", a new window opens where you will navigate to the input files. Expand the "Chip-seq" and then the "test\_data" and then the "ENCSR087PLZ-mH3K9ac" folders to see the list of data files. Make sure to select the subfolder ENCSR087PLZmH3K9ac to limit the display to just the data for this experiment.

The ENCSR087PLZ-mH3K9ac folder contains only reads for chromosome 19 from this experiment, for faster processing.

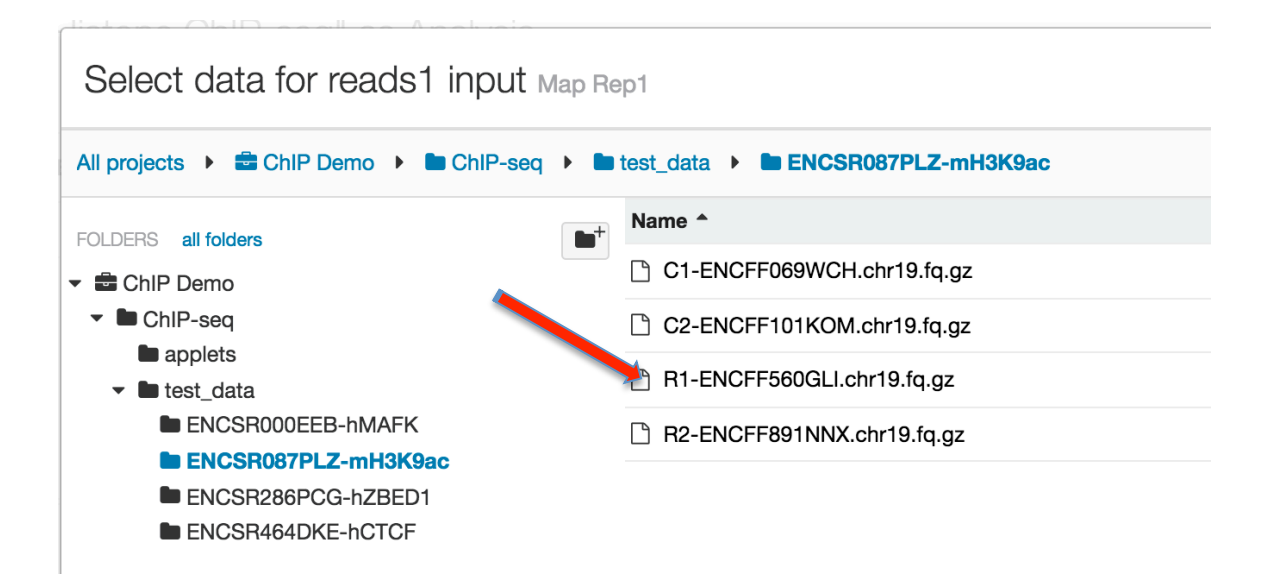

17) Select "R1-ENCFF560GLI.chr19.fq.gz". You have now specified the input fastq for replicate 1 of this experiment.

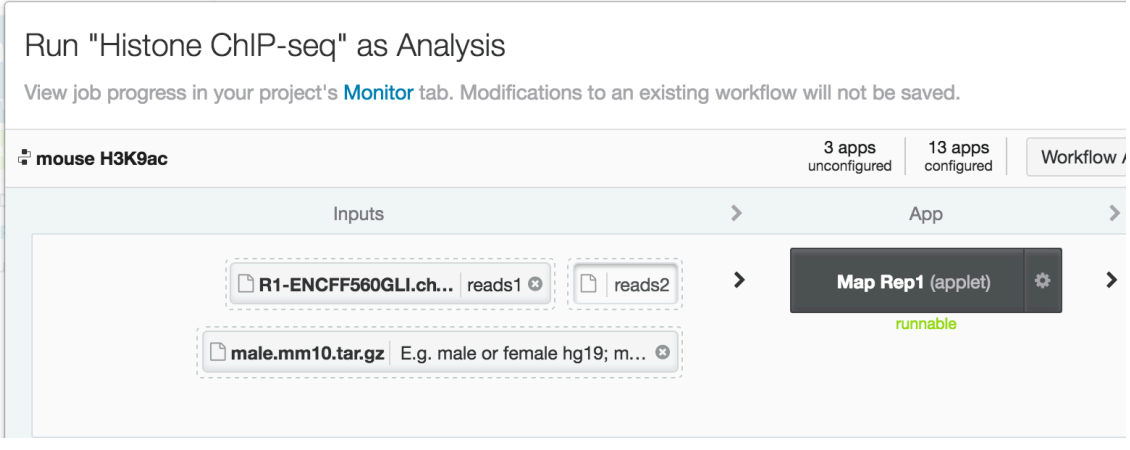

18) Repeat the process, choosing files from the ENCSR087PLZ-mH3K9ac subfolder to populate the reads1 inputs for the "Map Rep2" step, the "Map Ctl1" step, and the "Map Ctl2" step. The Rep2 input starts with "R2". The control inputs start with "C1" and "C2", respectively. Since the data for this experiment are produced by single-end sequencing, there are no inputs for "reads2". Note: Make sure you choose the inputs that go with this experiment. They are all in the subfolder ENCSR087PLZ-mH3K9ac.

### Here is a summary of the input files for this experiment:

Map Rep1: *R1-ENCFF560GLI.chr19.fq.gz* Map Rep2: *R2-ENCFF891NNX.chr19.fq.gz* Map Ctl1: *C1-ENCFF069WCH.chr19.fq.gz* Map Ctl2: *C2-ENCFF101KOM.chr19.fq.gz*

After you have populated all the "reads1" inputs, your workflow should look like this:

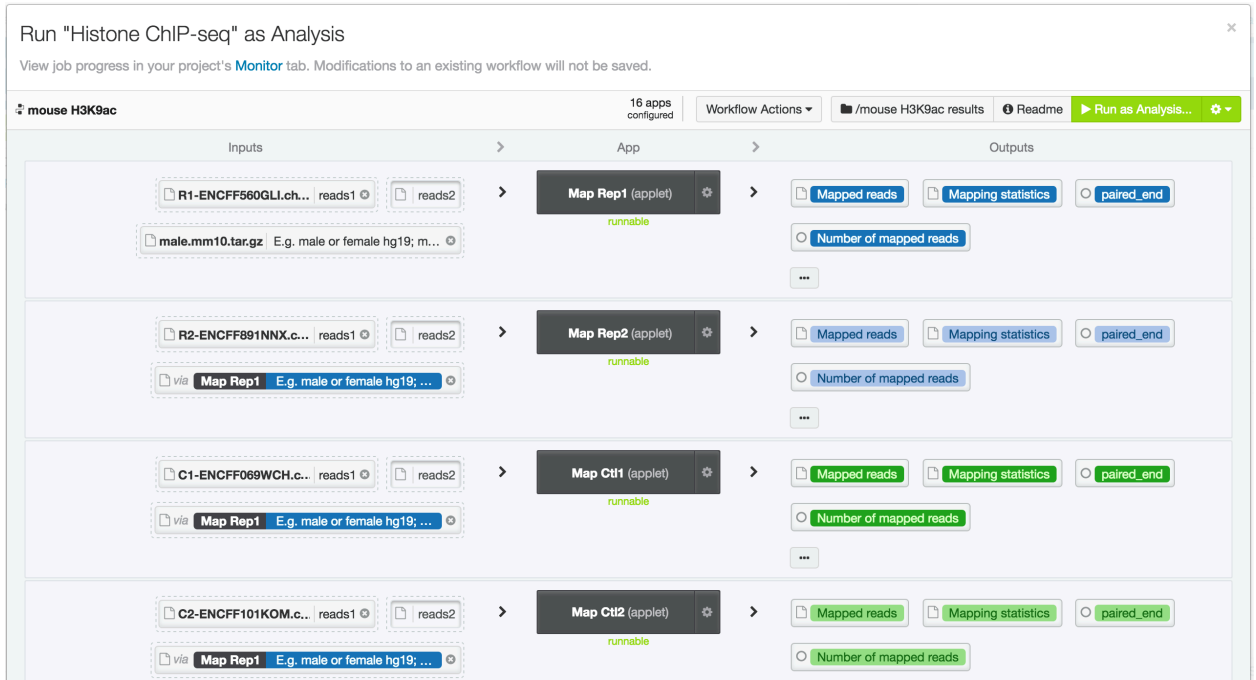

19) All of the other inputs, including the indexed mm10 genome reference, have been pre-filled in this workflow. All input requirements are satisfied, so click "Run as Analysis" to start the analysis.

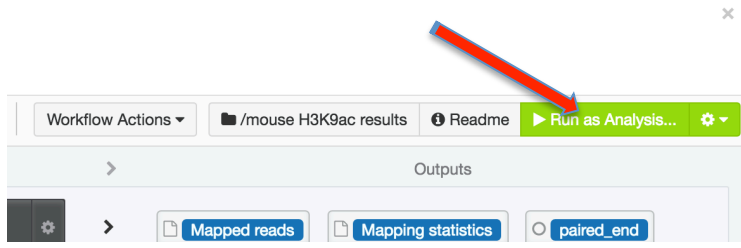

20) Starting the analysis will bring up the "Monitor" tab which will display the details of the pipeline steps as they run. Click on the "+" box to see all the analysis subjobs. If necessary, the "Terminate" button can be used to cancel the analysis.

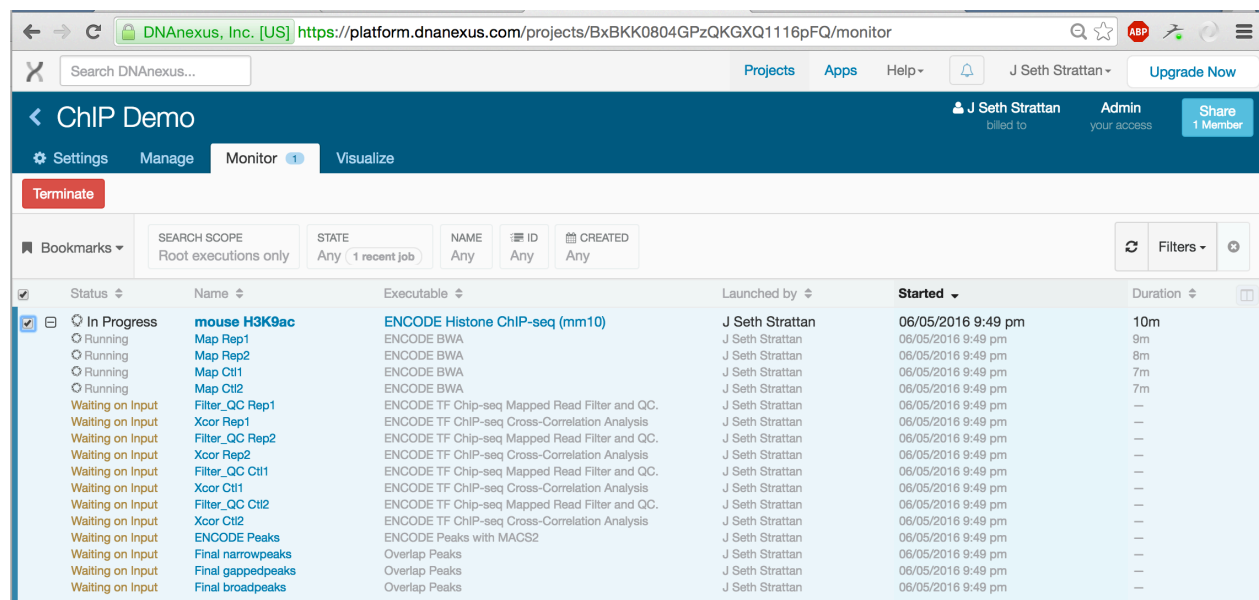

21) Click on the analysis name (here we've named it "mouse H3K9ac") to watch the progress of each stage.

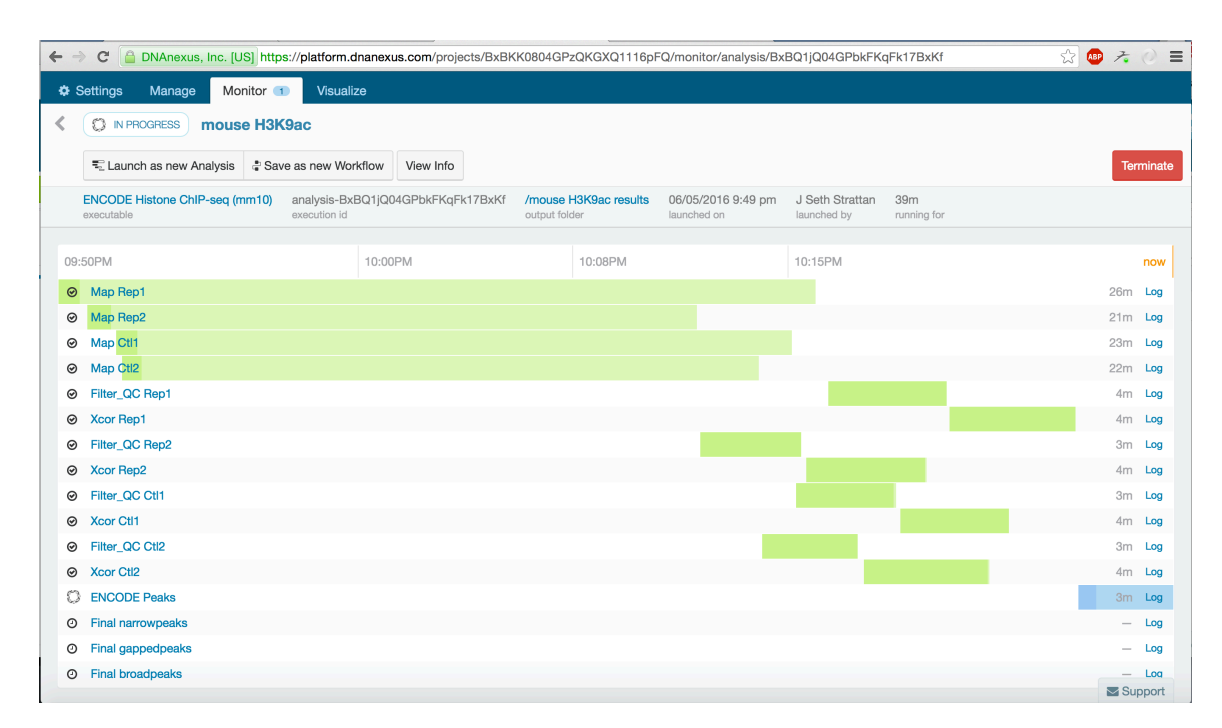

22) Within the output folder you specified above, the results of the mapping stages can be found in the "encode bwa" subfolder and the output of the signal-generation and peakcalling stages can be found in the "encode\_macs2" subfolder.

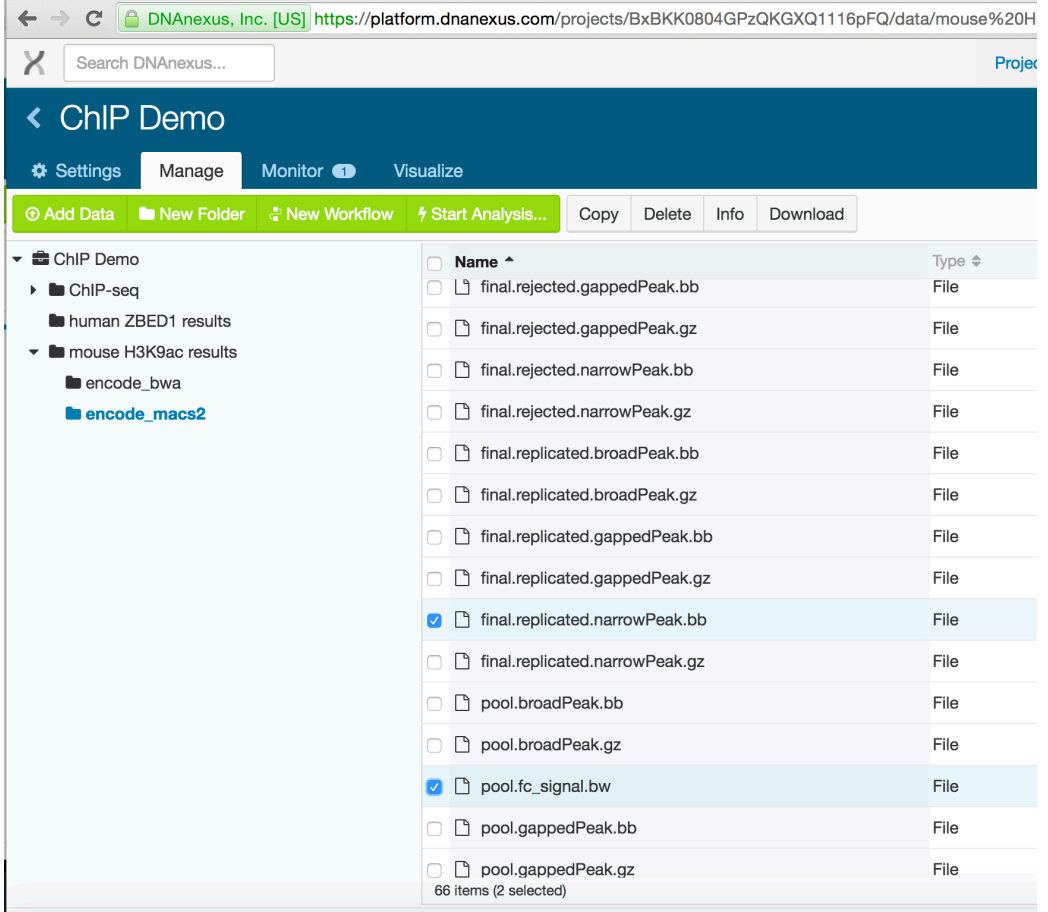

23) In a production environment, you will develop procedures or scripts to visualize and archive the results of multiple pipeline runs. But temporary URL's can be generated for all outputs and used to quickly visualize some of the pipeline results. For this example, let's look at the pooled signal track and the final, replicated peak set. In the "encode\_macs2" folder, select the following output files:

### **Replicated peak set:**

*final.replicated.narrowPeak.bb* **Pooled fold-over-control signal:** *pool.fc\_signal.bw*

After selecting these two files, click the "Download" button.

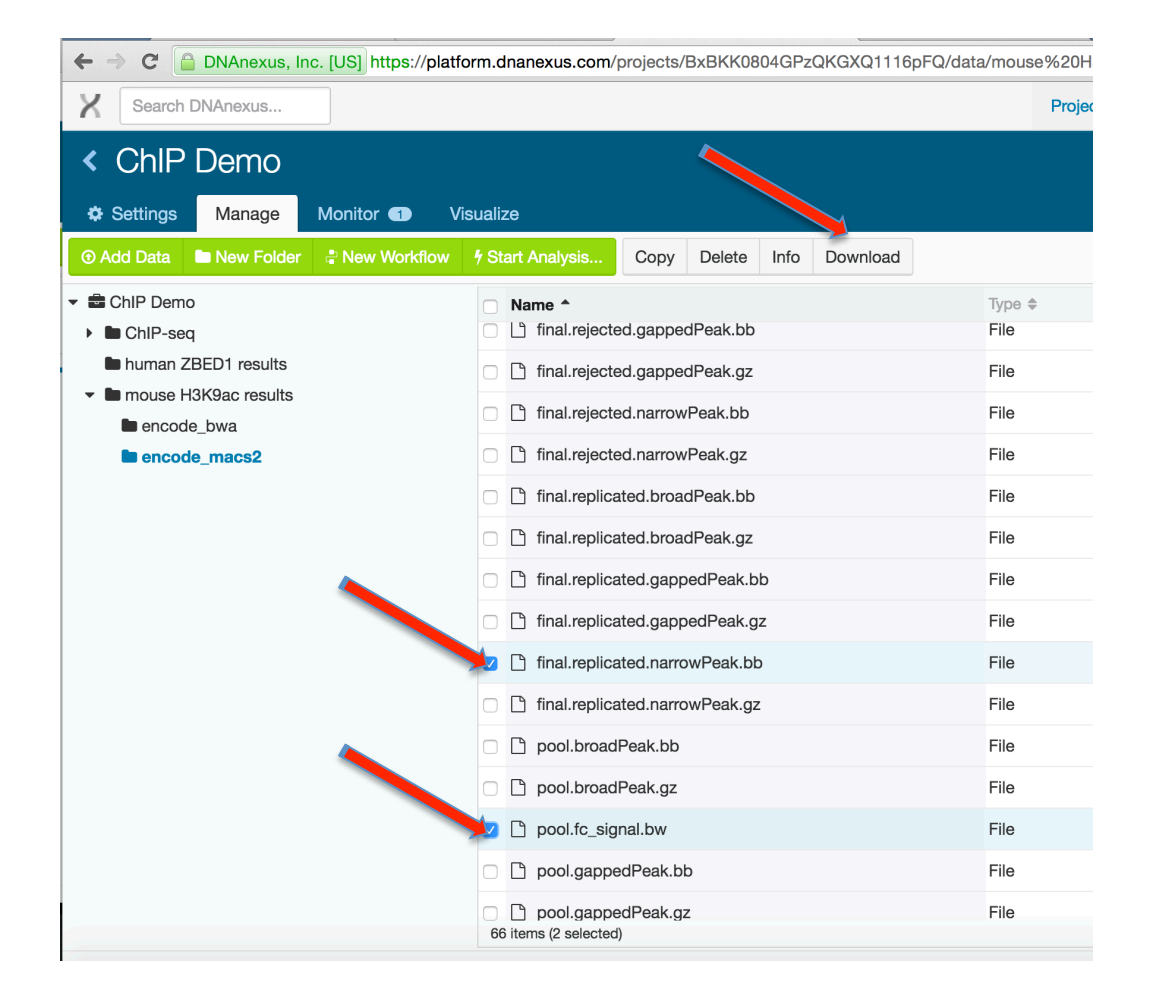

24) A new window will pop up. Select "Get bulk URLs" and copy the list of URLs. These URL's will link to your output files and will remain active for 24 hours.

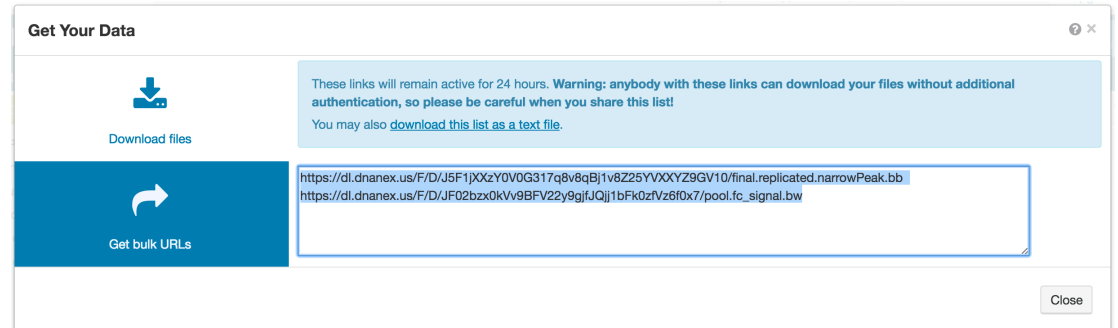

25) In this example you will use the UCSC Genome browser to visualize the results you just calculated as "custom tracks". In a new web browser window or tab, go to http://genome.ucsc.edu/ and select "My Data" from the top options bar.

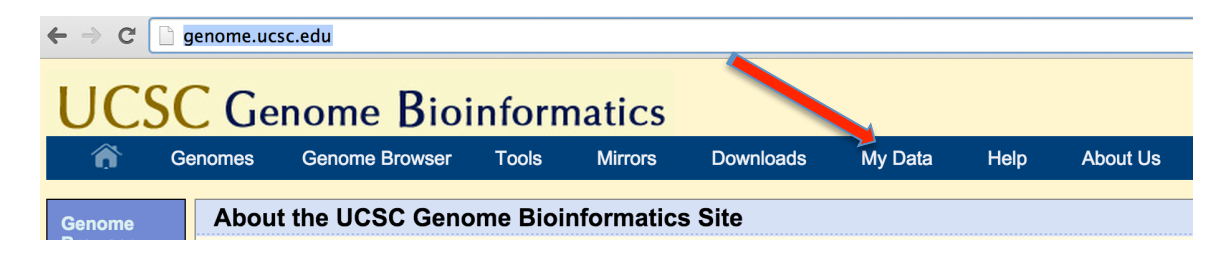

26) Select "Custom Tracks" from the options menu.

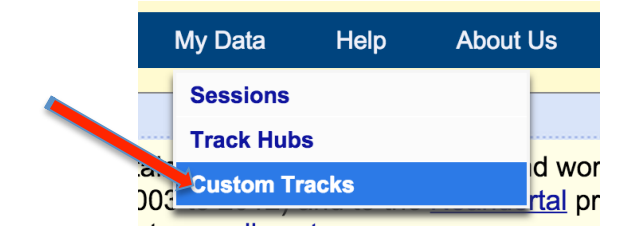

27) Paste the URLs you copied above into the text window. Be sure the reference genome is correct for this file (mouse mm10 for this demo). *Tip: The UCSC Genome Browser is sensitive to white-space at the end of URL's. If there are spaces after the URL's you've* pasted, delete them and make sure each URL is on its own line. Hit "Submit" when finished.

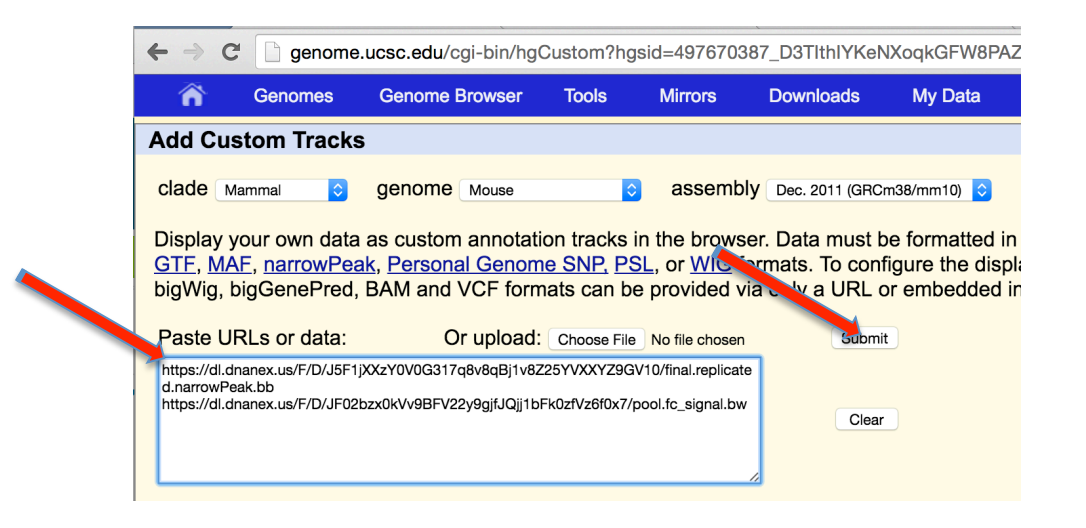

28) This will bring up the "Manage Custom Tracks" page. Select "go" to visualize the tracks.

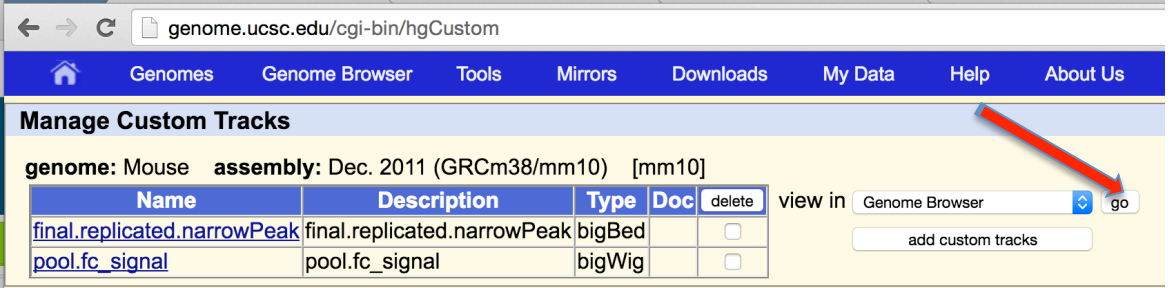

29) Because the raw data were subsampled to only chromosome 19, enter a position on that chromosome. For example, chr19:4,769,592-4,909,161

Set the signal track to display in "full" mode. Do you see strong signal for H3K9ac (the target for this experiment)? The black blocks in the replicated peaks track are the peaks that passed a stringent thresholding requiring the peaks to be observed in both replicates. H3K9ac is a mark associated with active promoters. Can you see that the peaks are called around the transcription start sites of several genes in this region?

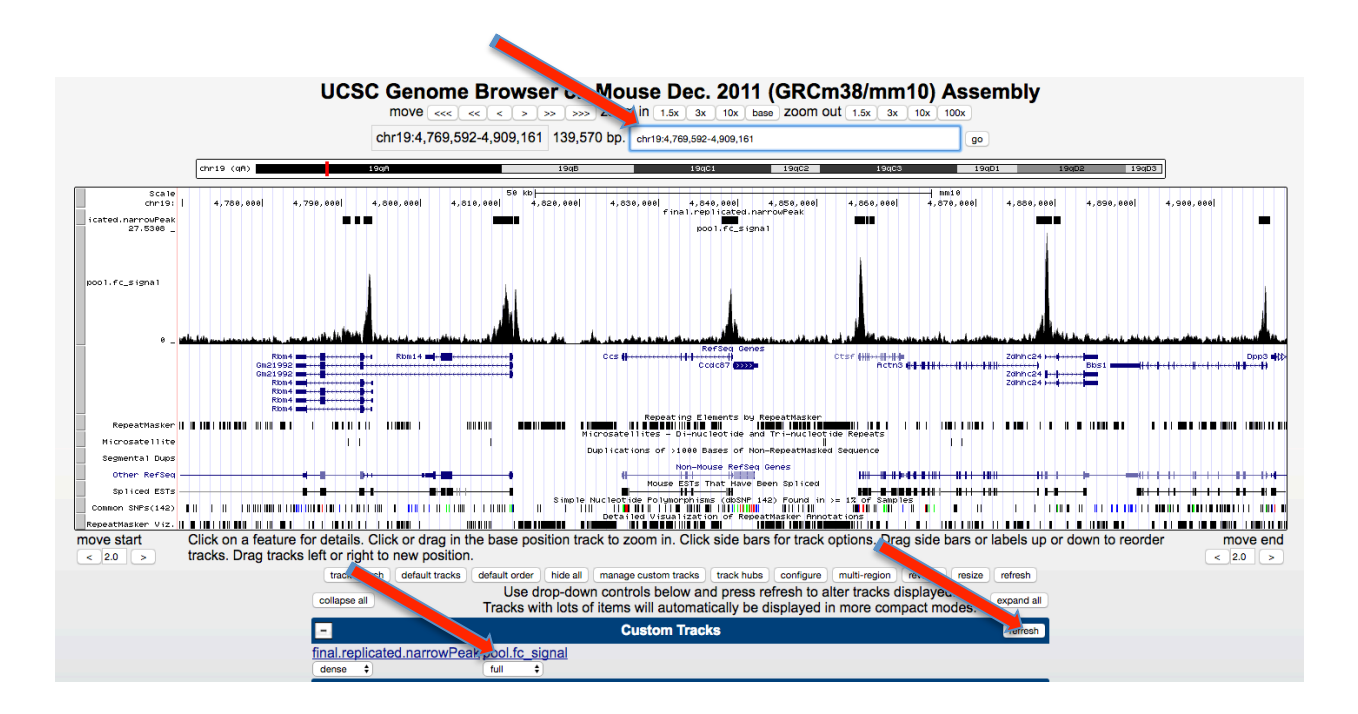

Congratulations! You have replicated an ENCODE analysis starting with primary data. You can repeat this process on your own data, and be assured that your results will be directly comparable to all the experiments the ENCODE DCC has analyzed.

# **Other DNAnexus Tools:**

### *To load data once you are in your own project*

1) Start a "New Project" or find your own project in the DNAnexus homepage.

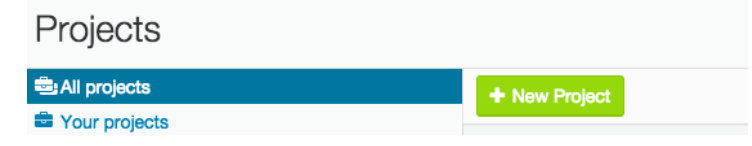

2) If new, name project in the upper left corner.

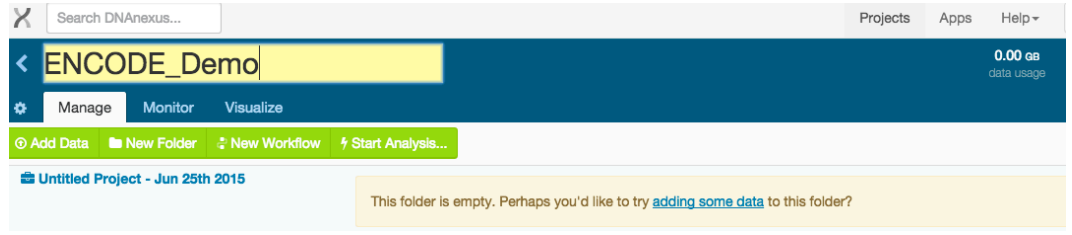

3) Select "Add Data" to select the files you want to use for analysis to your project.

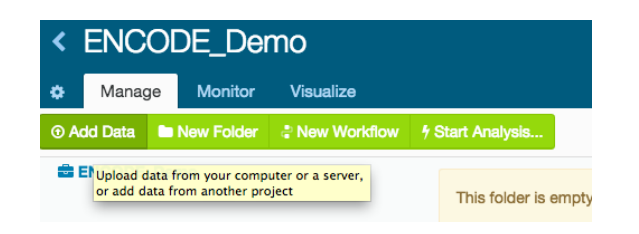

4) When the "Add Data to Project" window pops up, select "From another DNAnexus project."

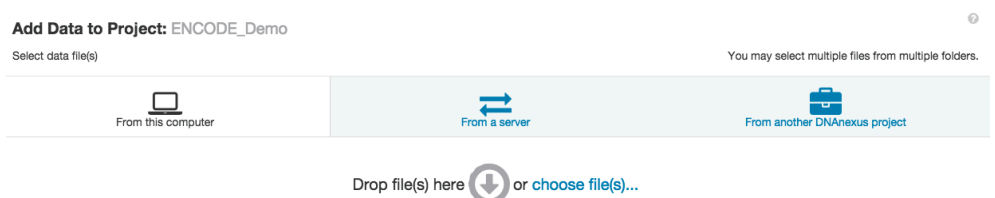

5) Scroll down and select "ENCODE Universal Processing Pipeline" project to access the data. 

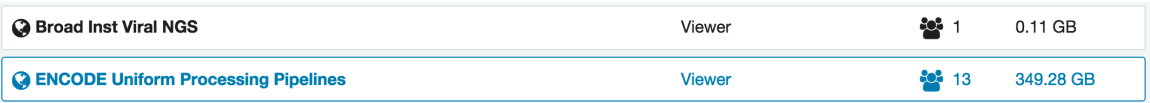

6) Choose "Add Data" to select these files.

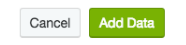

### 7) When these files are uploaded, the following window will pop up.

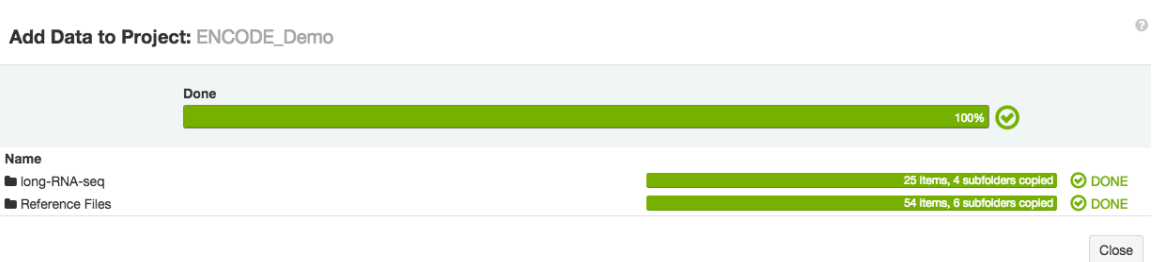

### 8) These files and associated applets will now appear in the Manage tab of your browser.

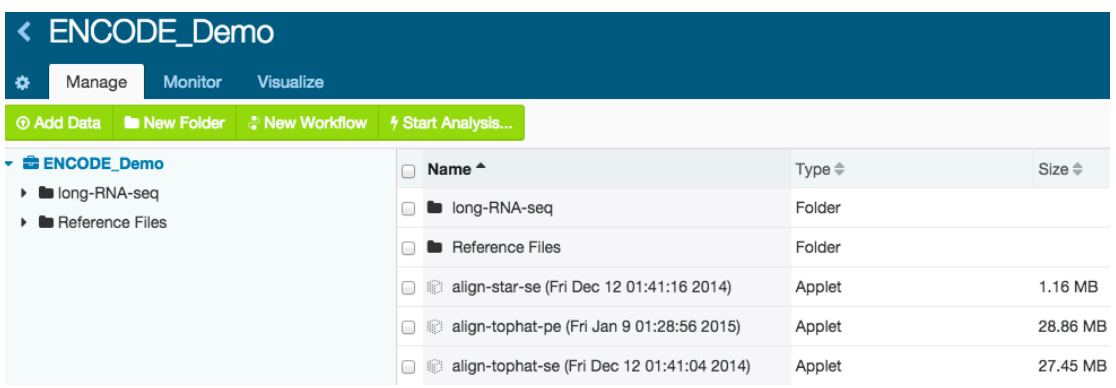

To import a fastq file directly from the ENCODE portal to DNAnexus

1) Go to the ENCODE portal (encodeproject.org) and find the fastq file you are interested in using. Right click on this file and select "Copy Link Address."

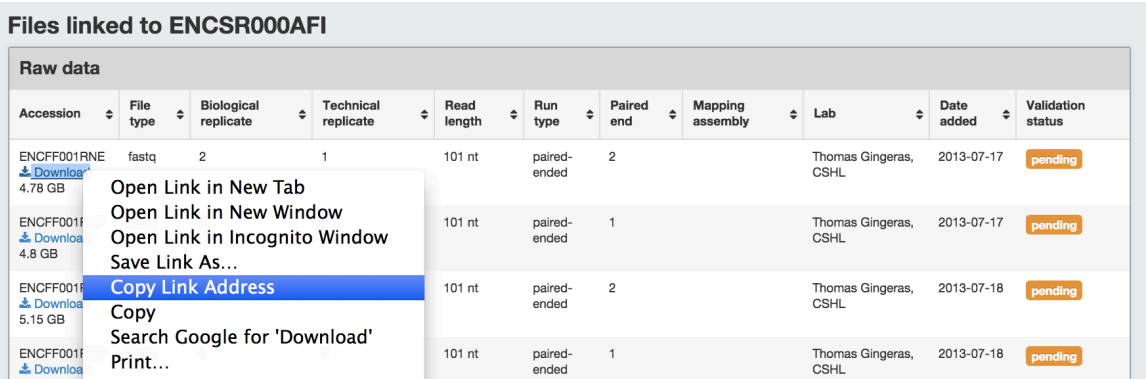

2) In the manage tab, under "Add Data" select the "From a Server" option and paste the URL into the box. Select "Add Data" and the file will upload.

#### Add Data to Project: ENCODE\_Demo

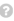

 $\bigcirc$  x

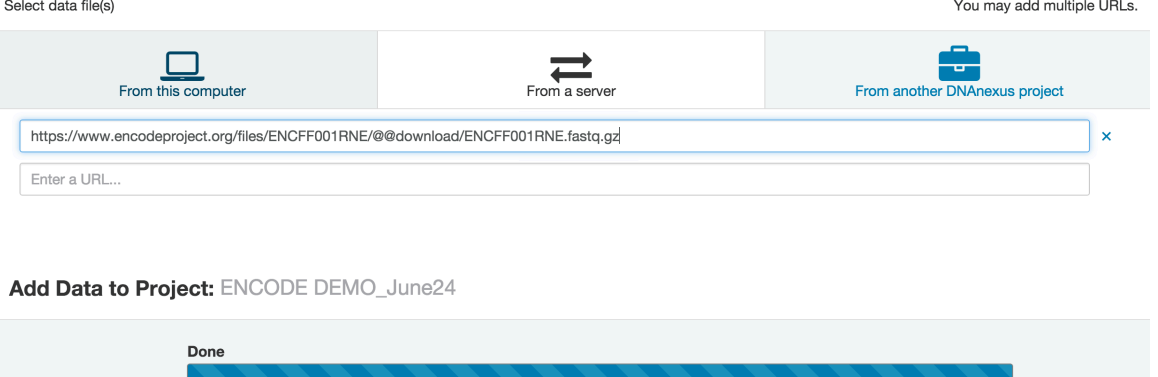

## *To share project with another user*

号 https://www.encodeproject.org/files/ENCFF001RNE/@@download/ENCFF001RNE.fastq.gz

Name

1) In order to share your project, select the blue "Share" button at the upper right corner of the browser page.

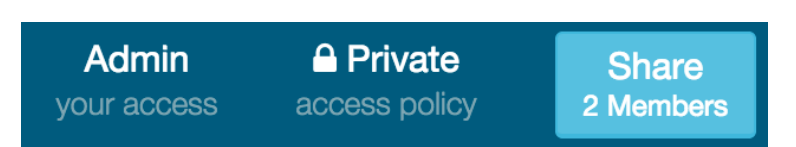

2) This will bring up a pop-up window where you can add user names and select permissions to allow collaborators access to view, edit, or contribute to your projects.

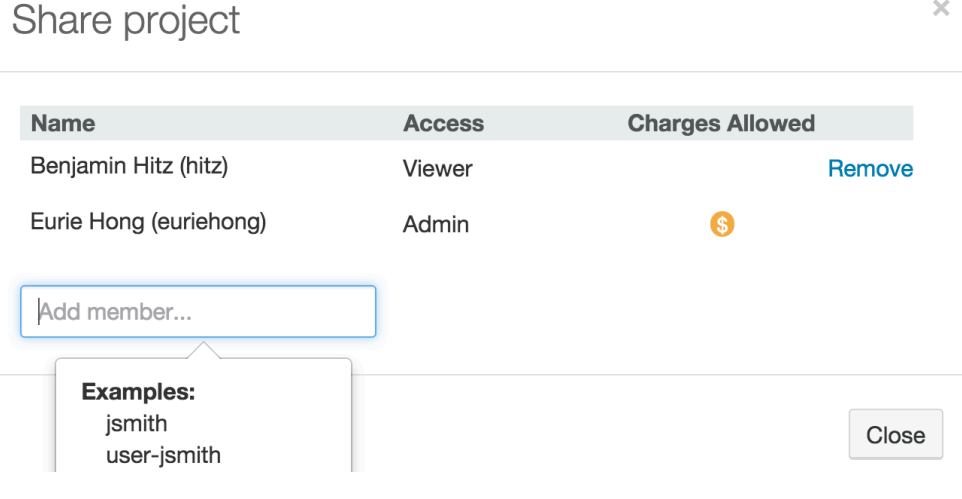